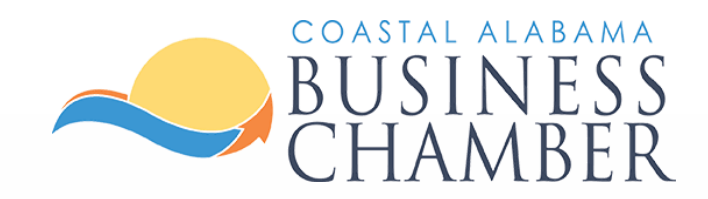

# Guide: Post an Event

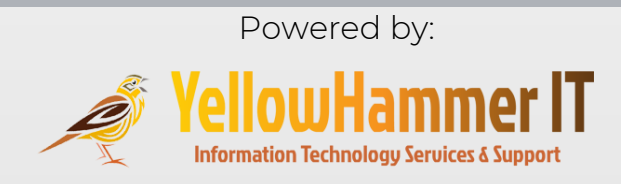

# **Step 1** Log in to the Chamber Portal

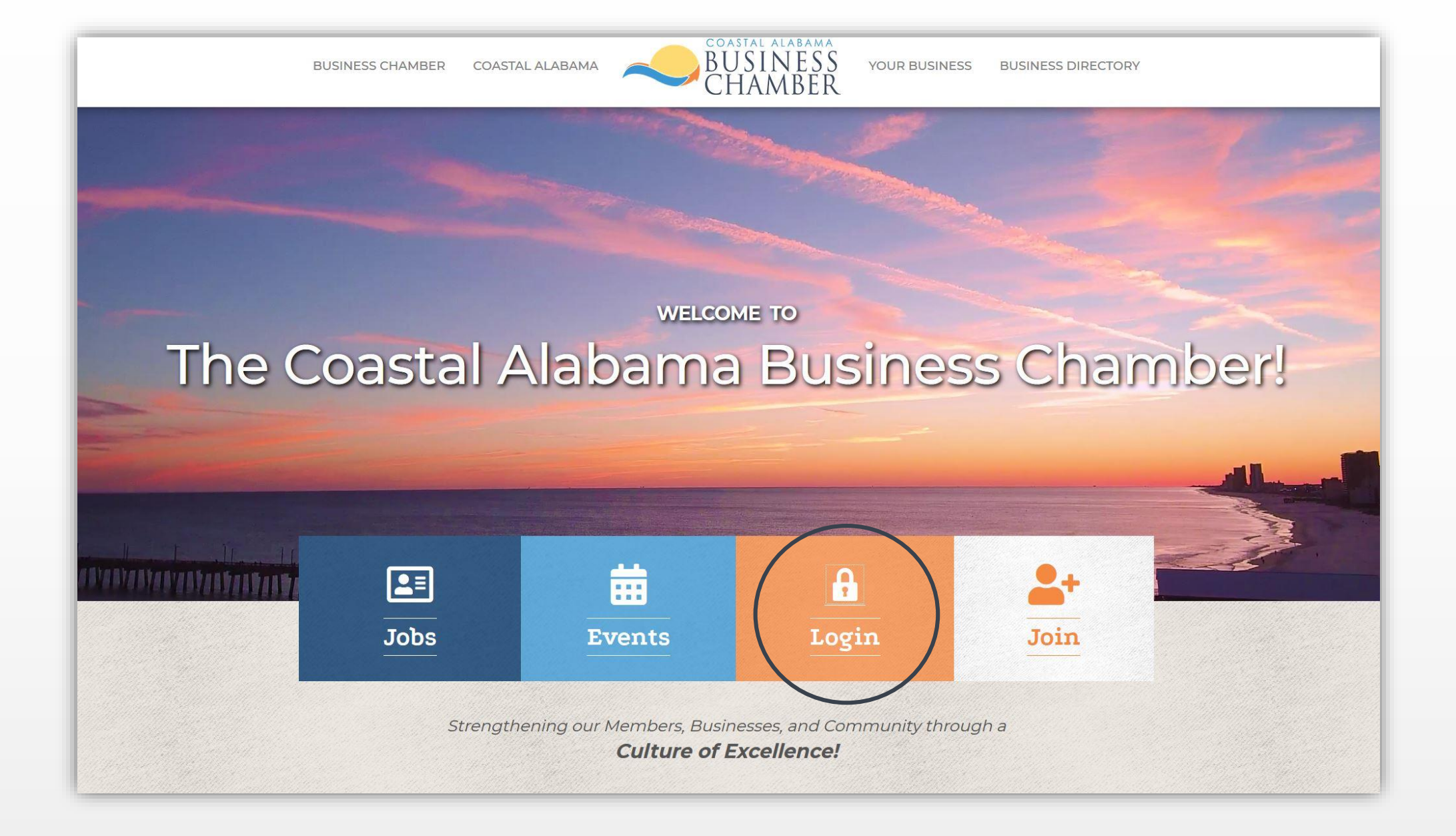

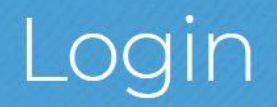

Username:

Password:

Forgot your username/password?

Submit

# From the Home page, select Events.

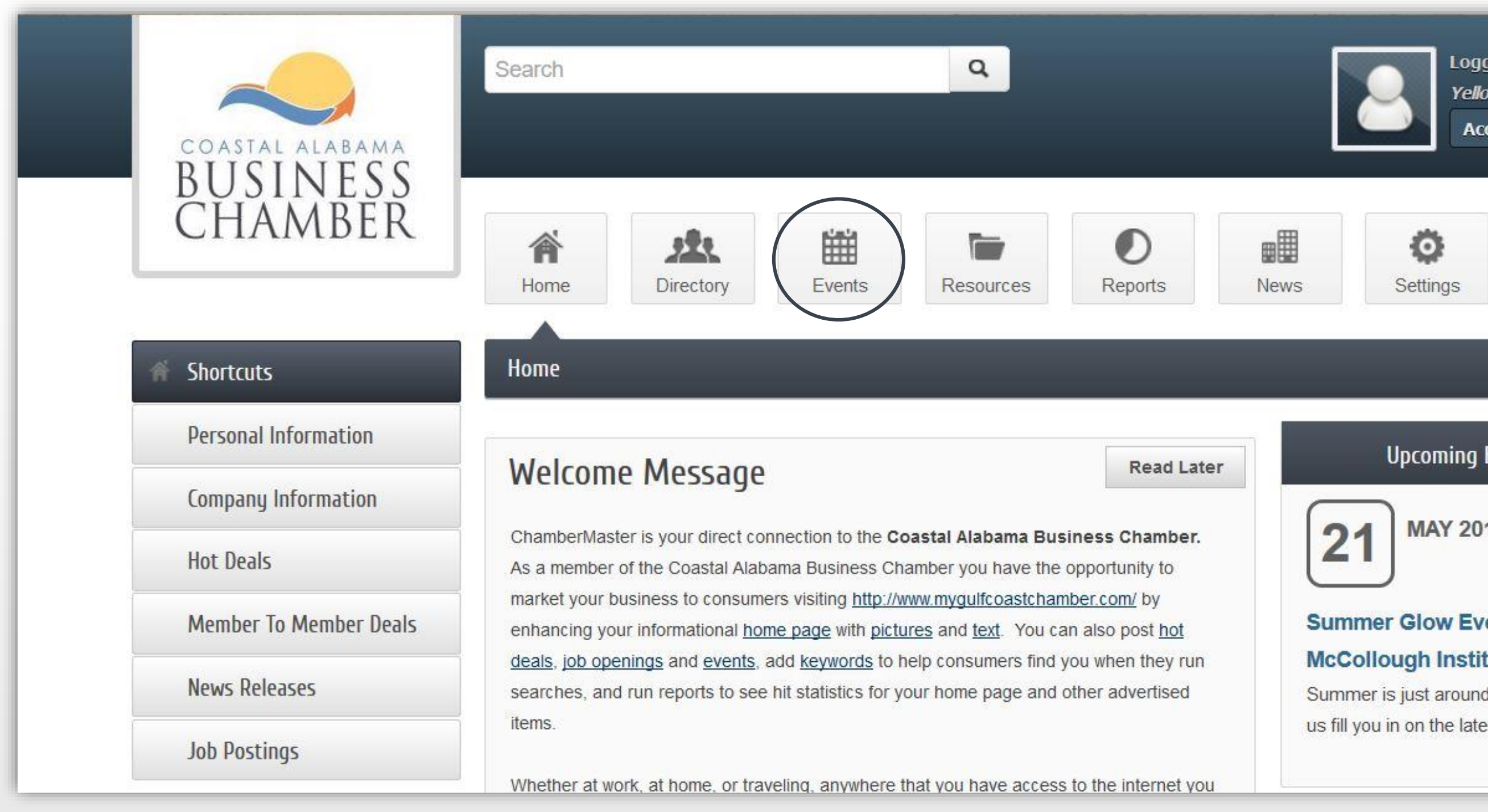

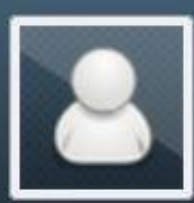

**Logged in as Mark Jones** 

**Yellow Hammer IT** 

Account Settings ▼

### **Upcoming Events**

**MAY 2019** 

### Summer Glow Event @ The

### **McCollough Institute**

Summer is just around the corner! Let

us fill you in on the latest summer

... see more  $\rightarrow$ 

# To add an event, select Add Event.

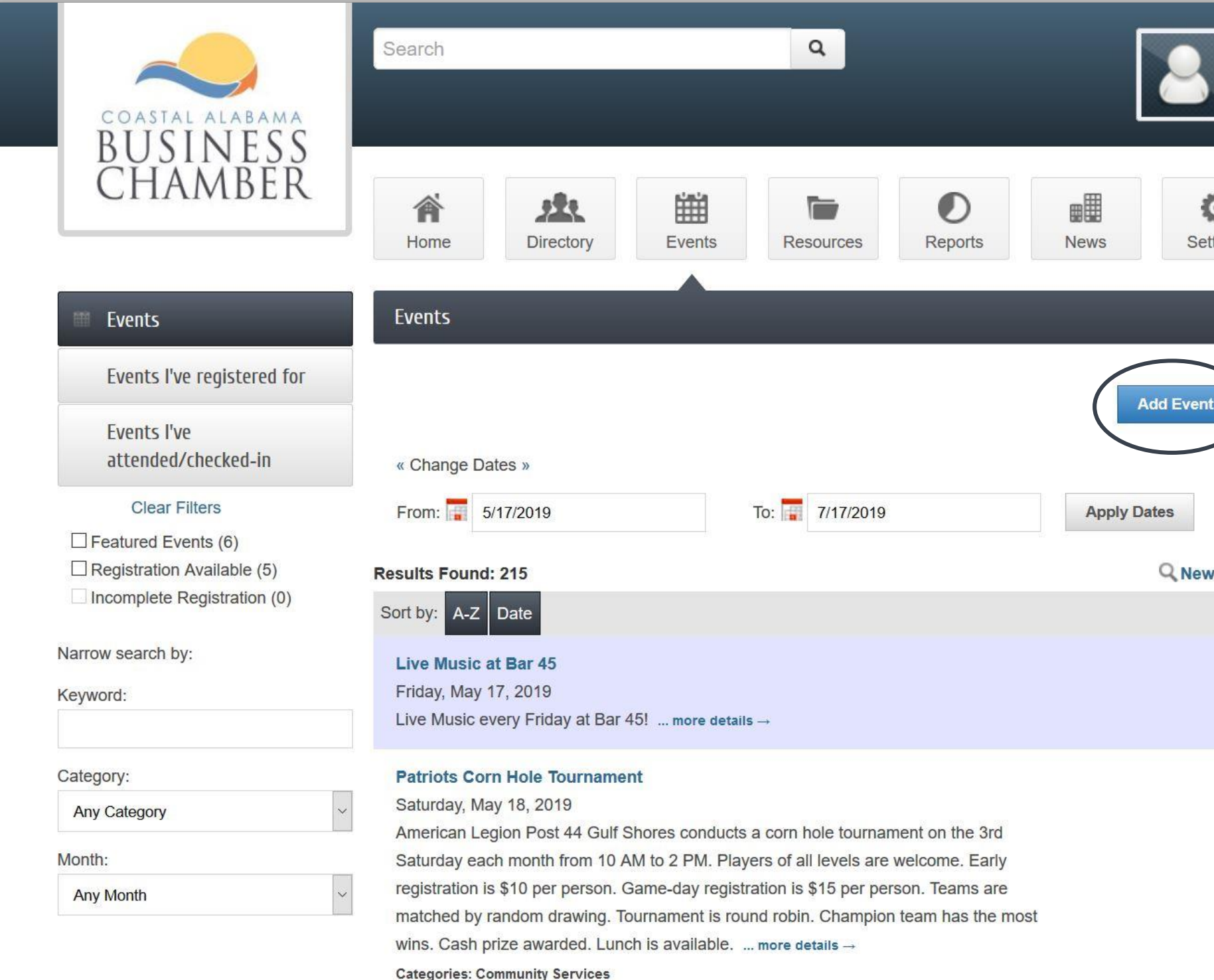

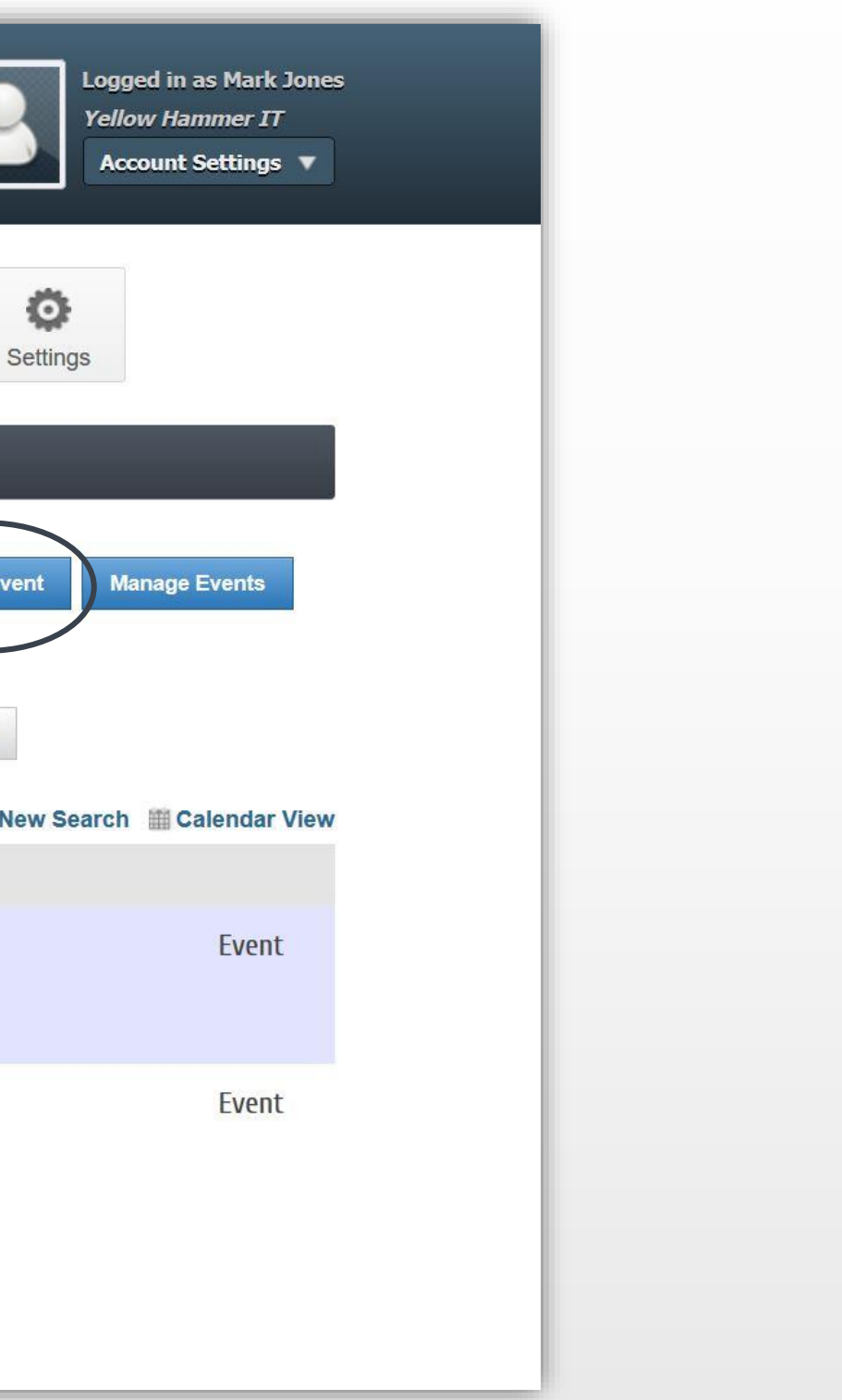

Include a concise title for your event.

Adjust dates and times to fit your specific event needs.

- **Include Start Date and End Date**
- **Specify Start Hour and End Hour (AM or PM)**
- **If a recurring event, select Recurrence**

This will post to the Chamber Events Calendar on the date/times you select.

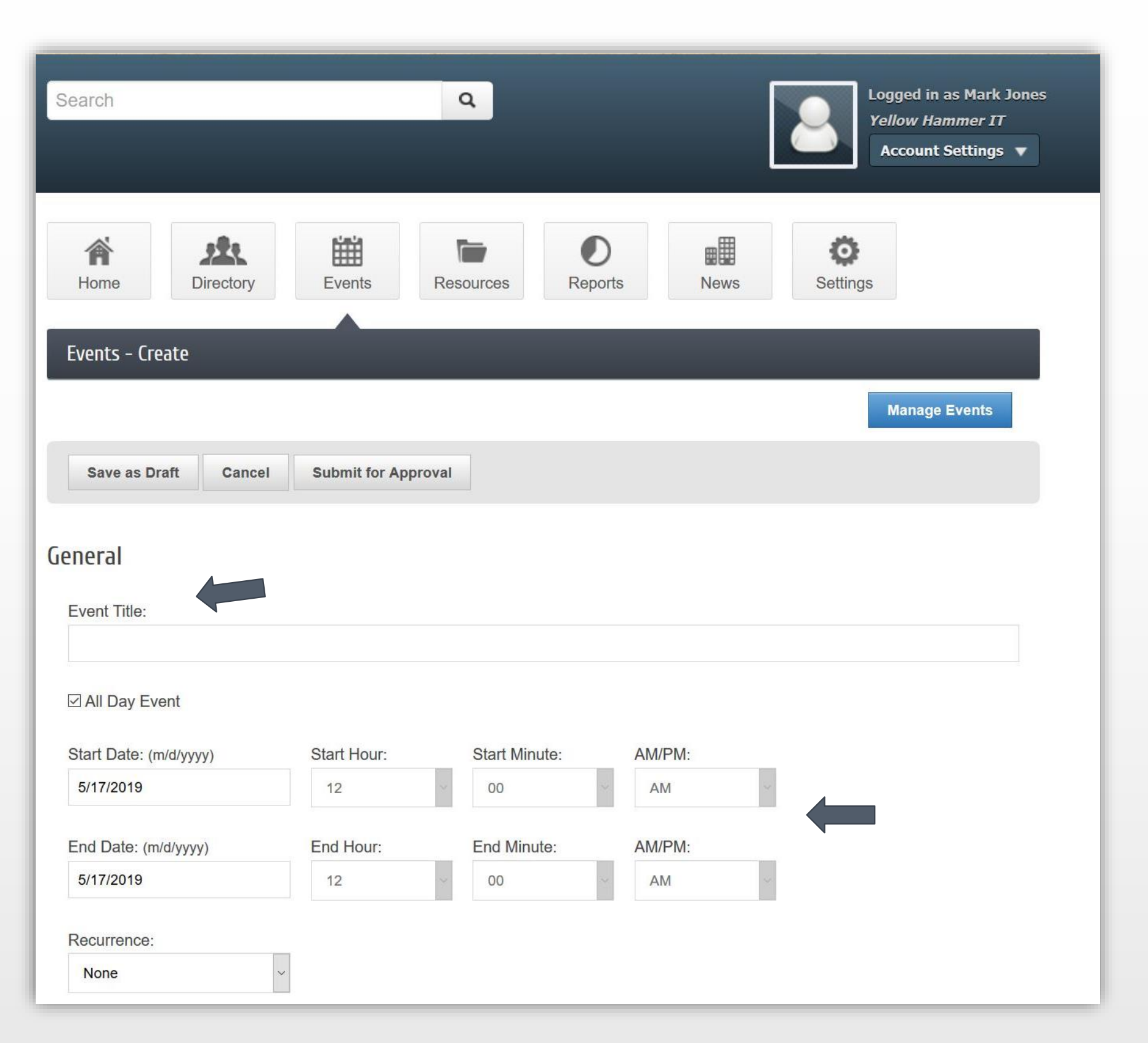

# One-time event Occurring on May 21 from 9AM-10AM

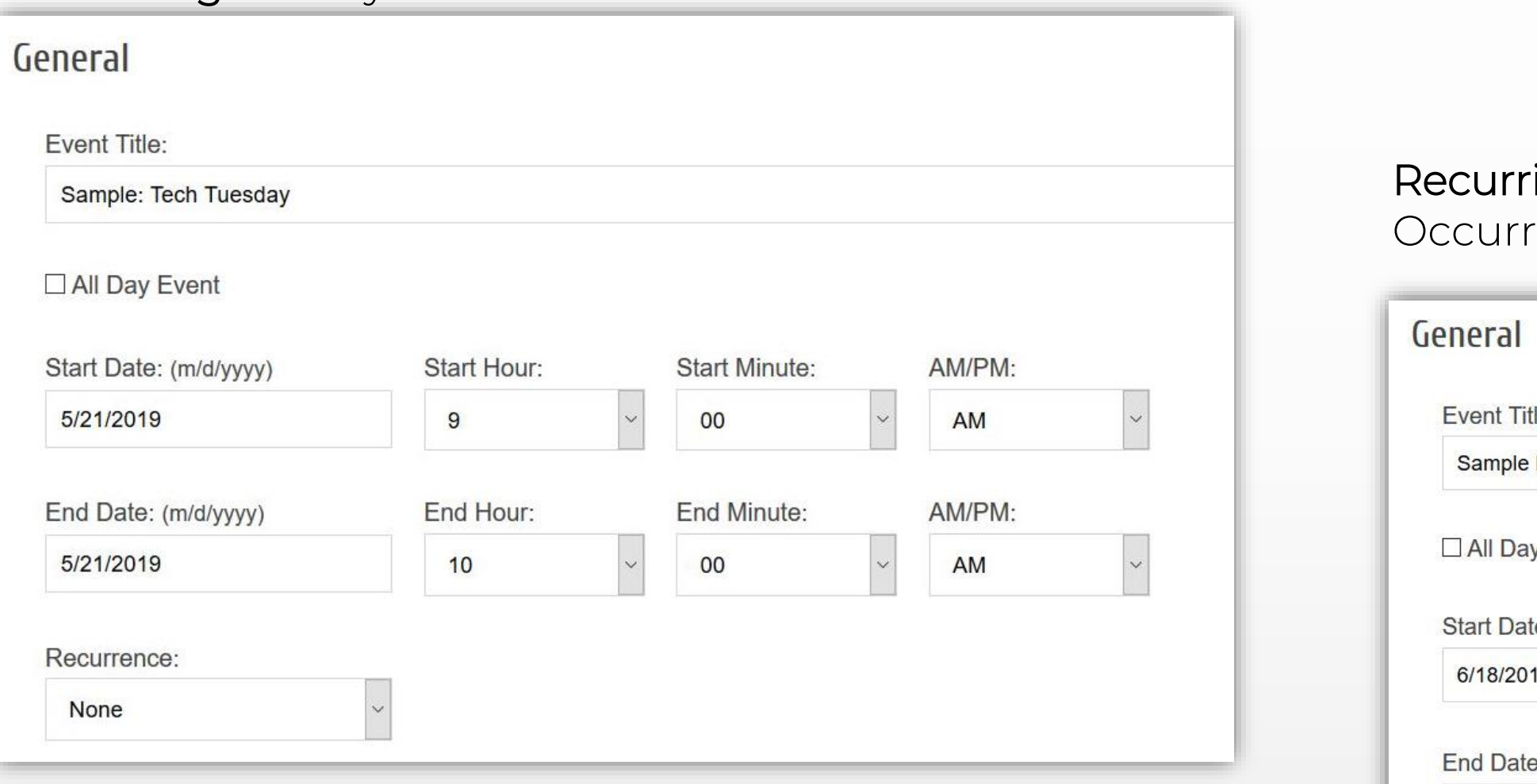

# ring event ing the 3rd Tuesday from June 18 - Sept 17

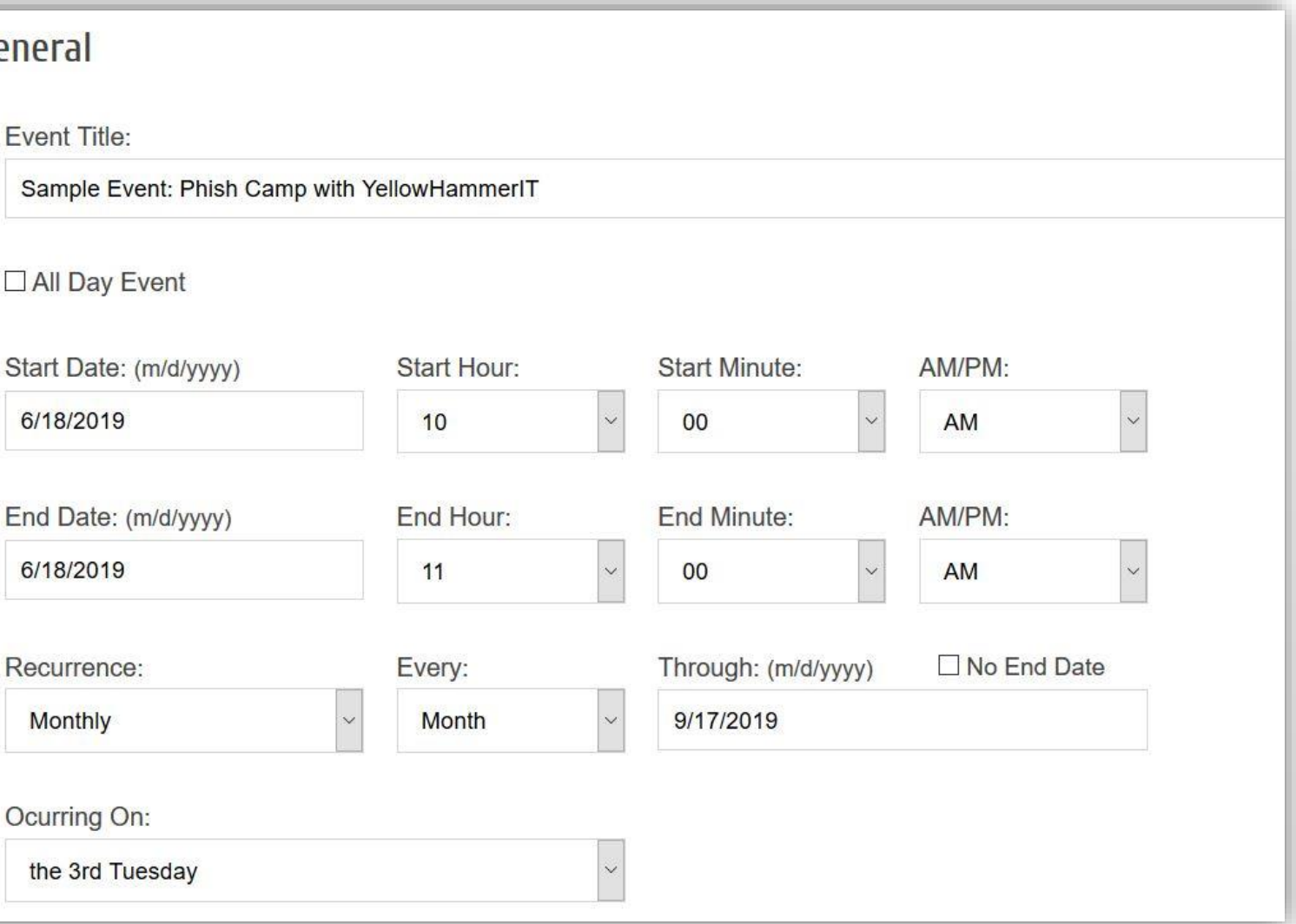

# Create an inviting description of your event.

# Meta & Search Description Strategies:

- **Include relevant key word(s) about your event**
- **Convey value to the reader**
- **Include call to action (Join, Register, Attend)**

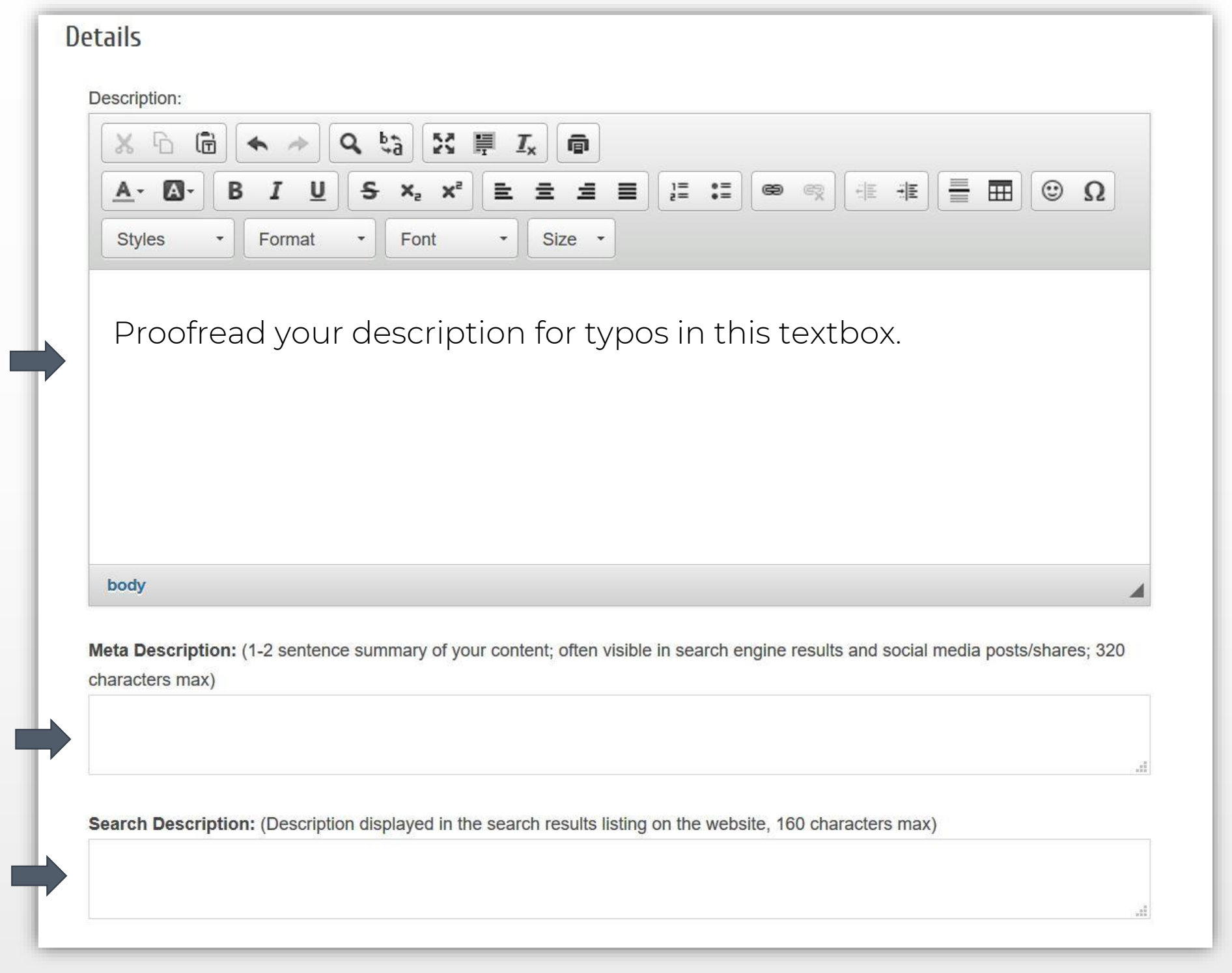

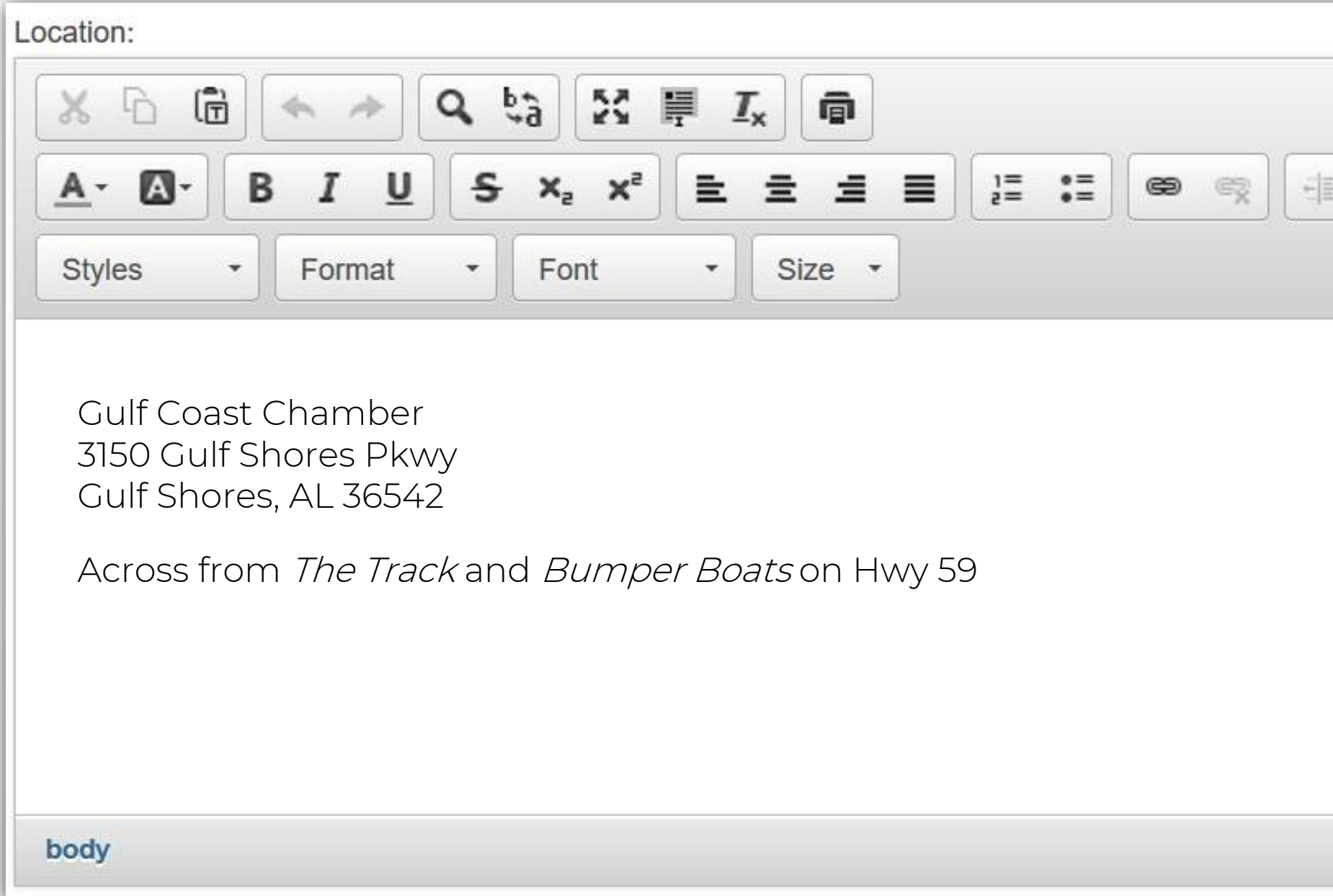

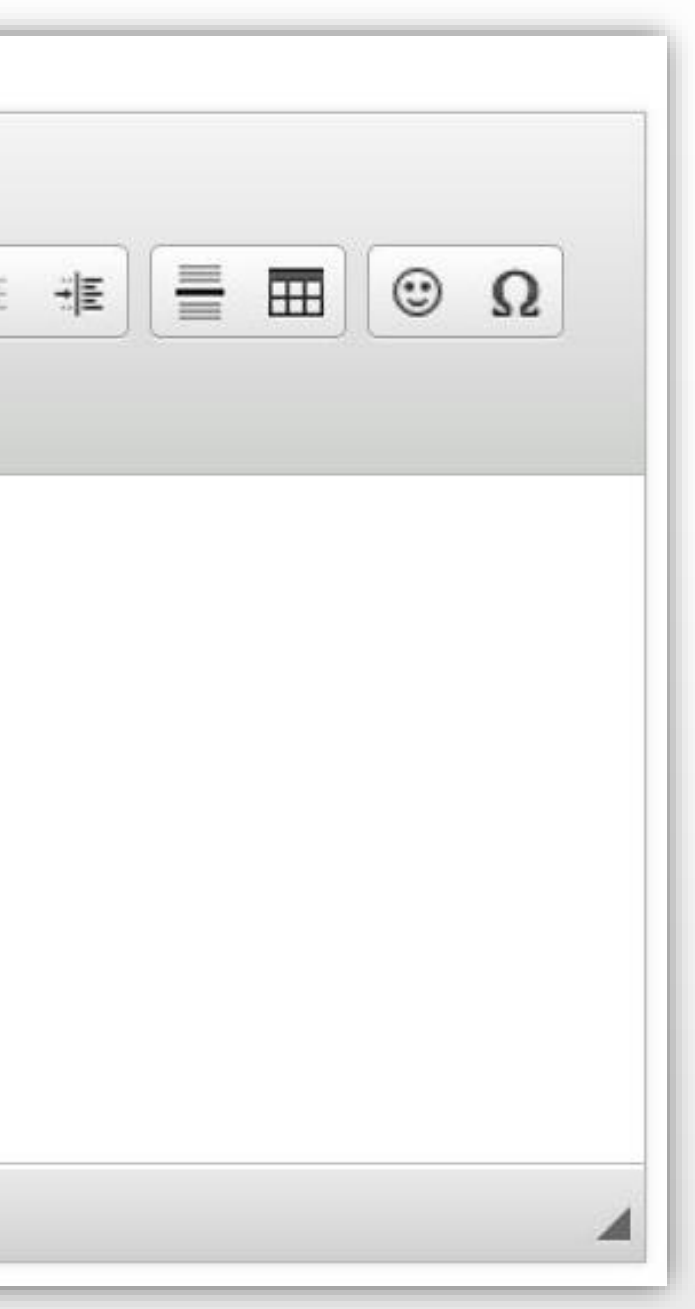

Add the venue name, address, and any other information to help participants find your event easily.

Include details about the date and time of the event.

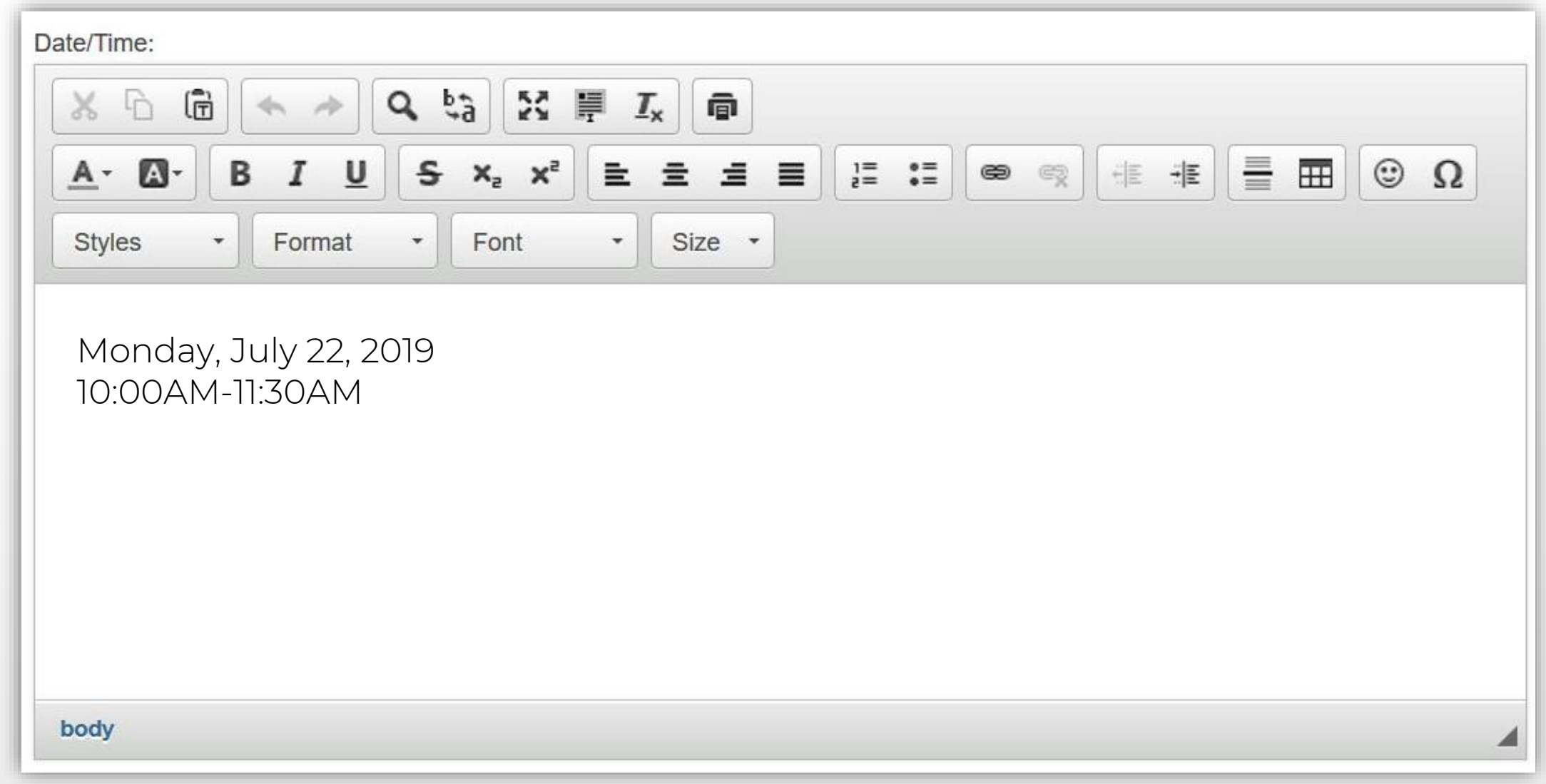

Add specific information about fees or admission requirements or recommendations, so your participants will know what to expect.

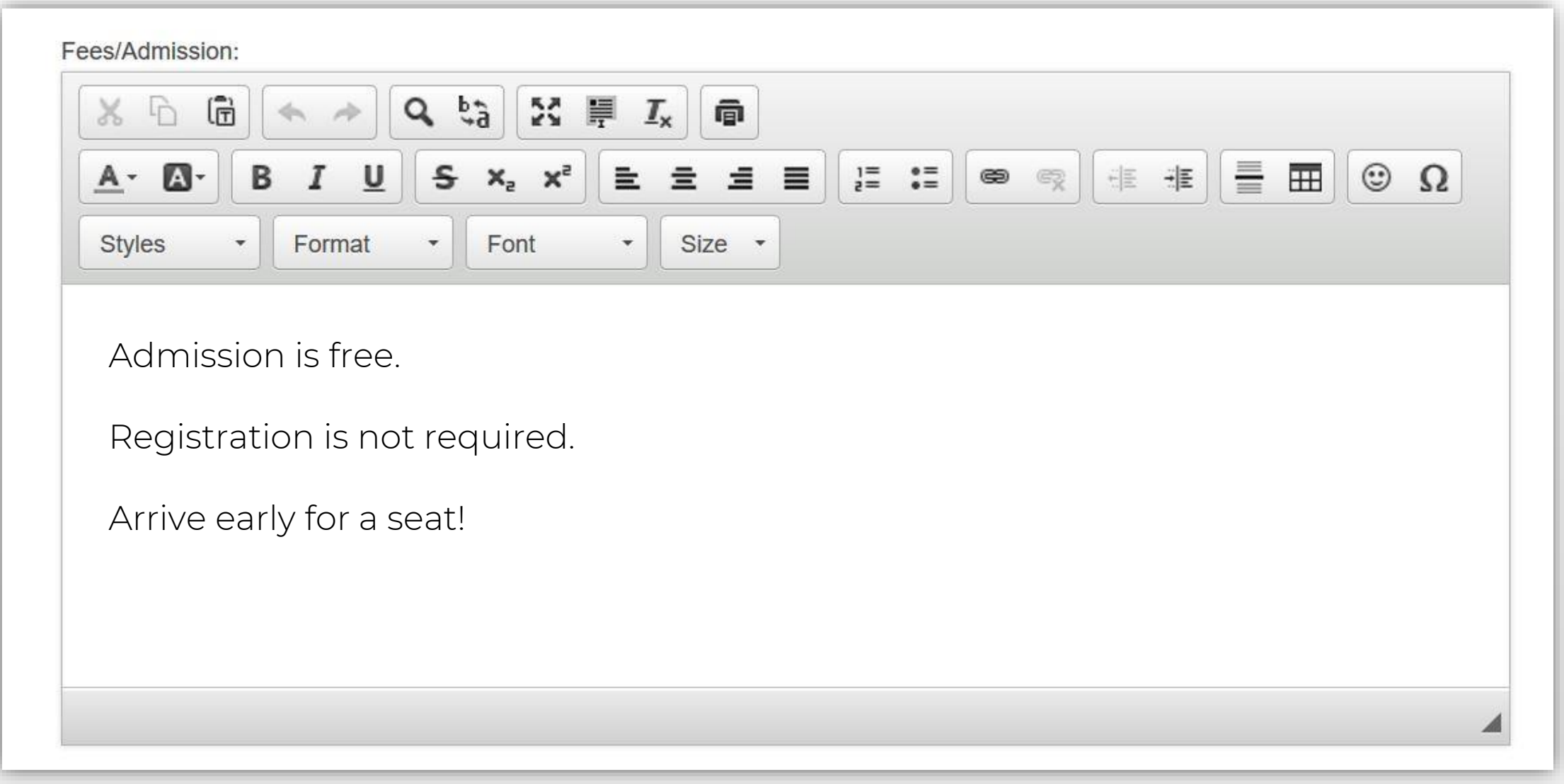

For more information contact: Mark Jones with YellowHammerIT Phone: 251-979-1480

**Contact Email:** 

Website Url:

mark@yellowhammerit.com

https://yellowhammerit

Include details for who to contact and how to connect to obtain more information.

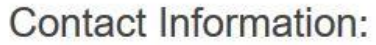

Select a category to which the event most closely aligns.

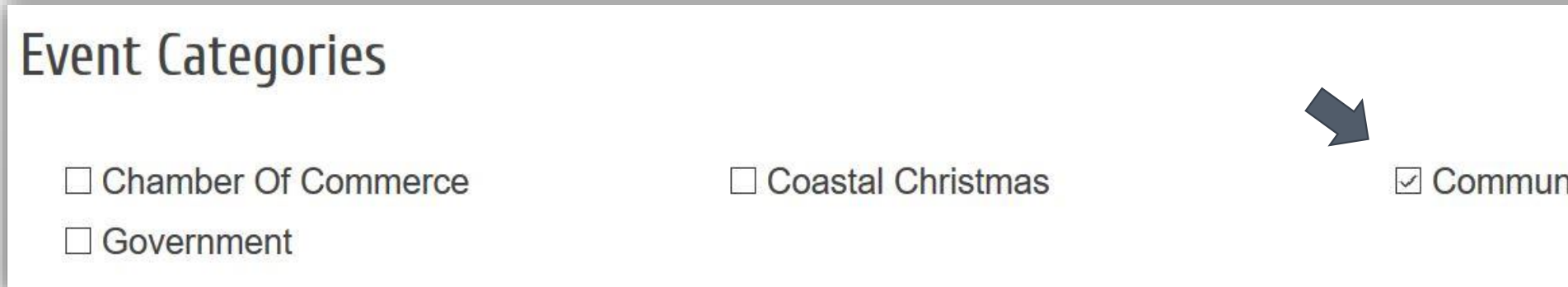

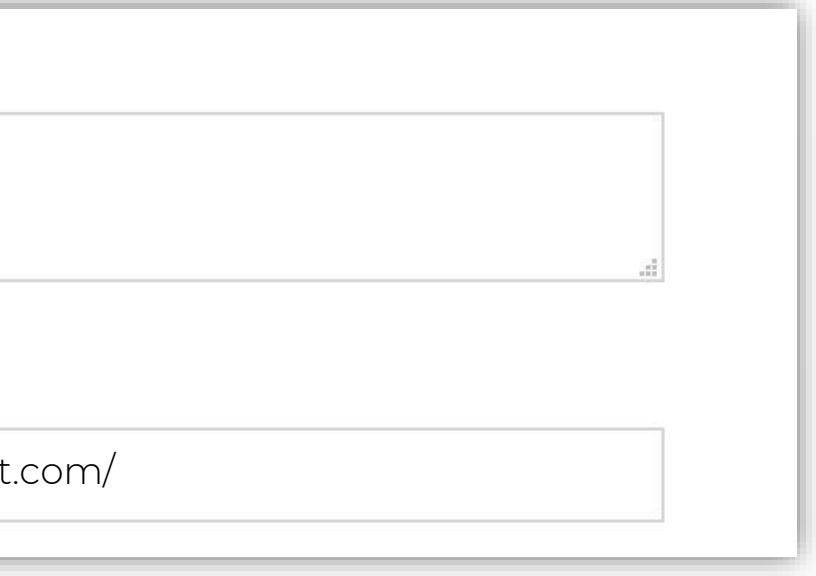

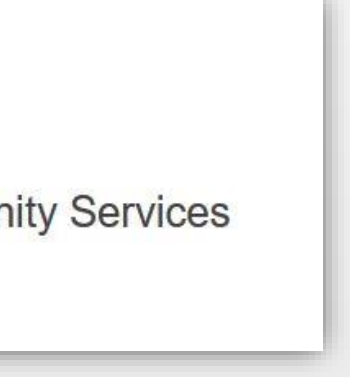

# A picture is worth a thousand words!

Use pics from previous events, take new ones, or use stock photos from photo sharing sites such as to enliven your event post.

Click Add Image, then browse your computer to select your image.

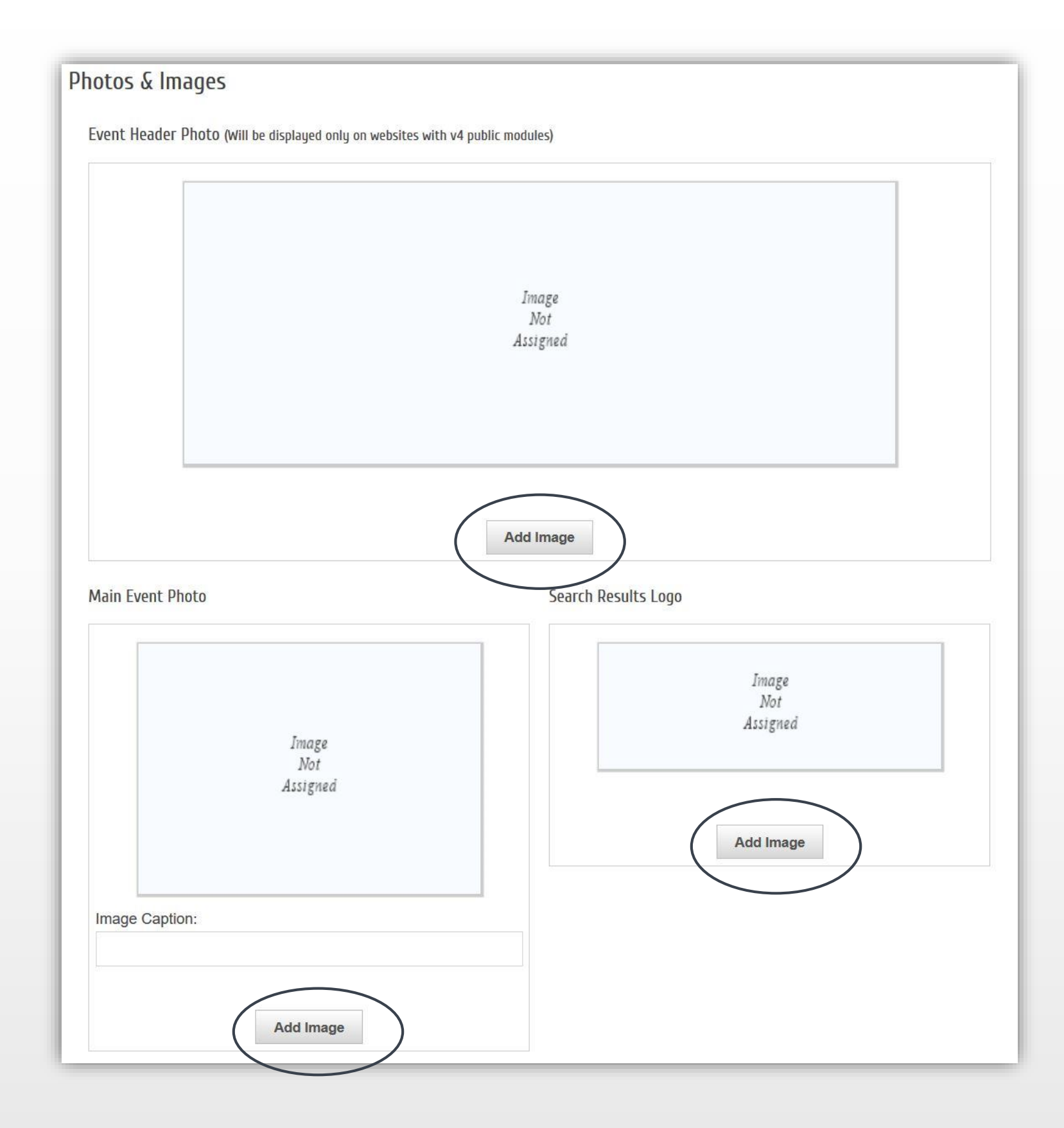

### Map Service

Use the Google Map tool or upload an image of the location to help participants easily find your event.

# **Map Service**

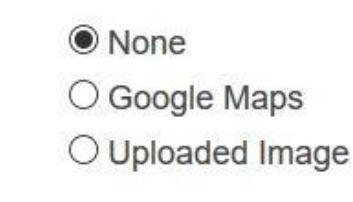

### **YouTube Video**

# YouTube Video Link

Include a link to a YouTube video that spotlights your event such as footage from previous events or a teaser video that you create and post to YouTube to excite interest.

Video Url:

Example: http://youtu.be/9uljN1cOPWw Example: http://www.youtube.com/watch?v=9uljN1cOPWw

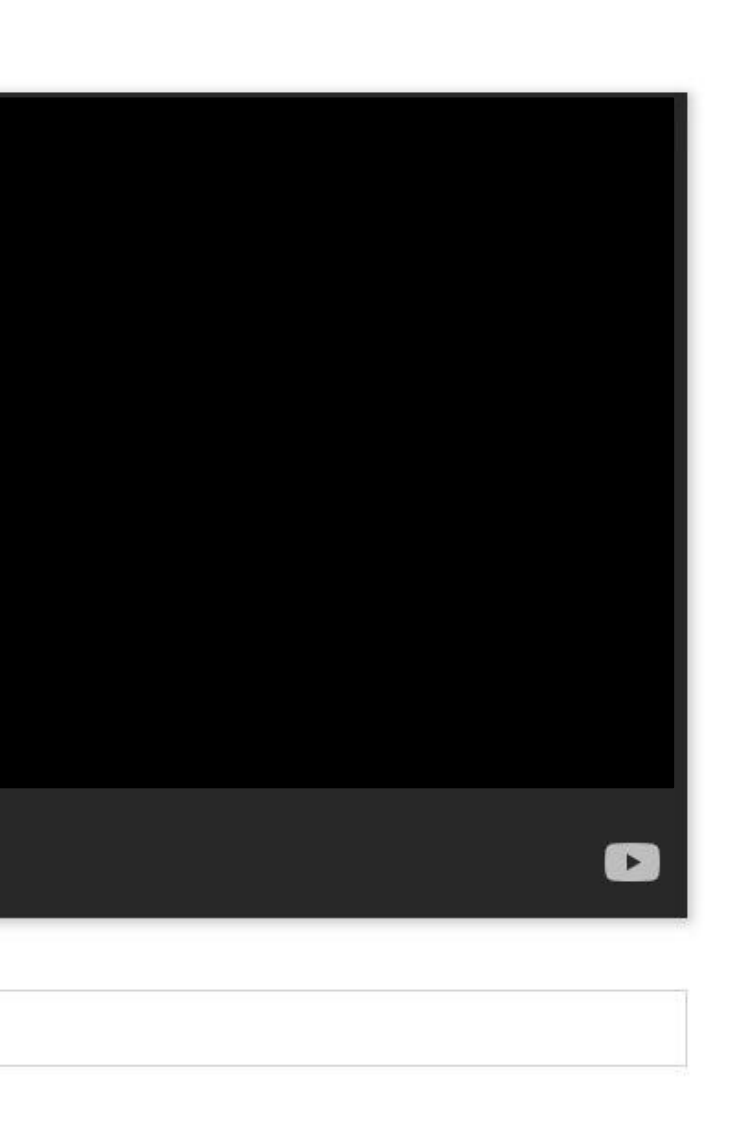

Map Service: To use the Google Map, type in the address for the event, and click View on Map.

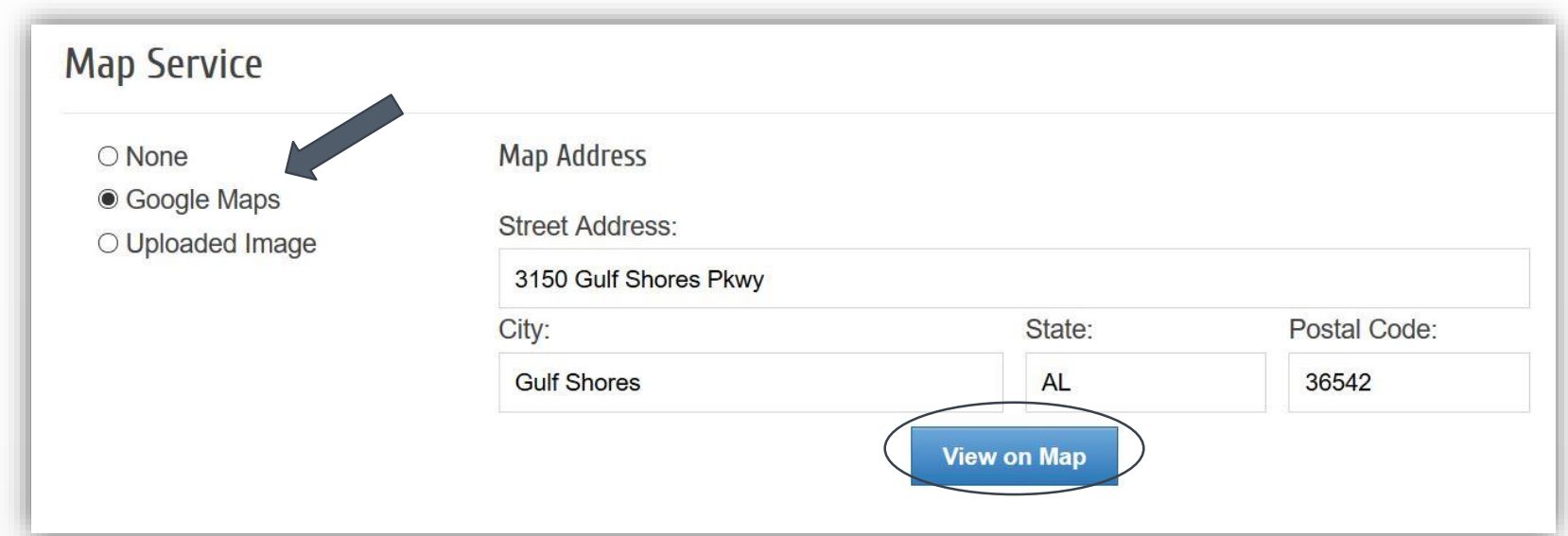

# To find a YouTube video link: Open a YouTube video, select Share, copy the link, paste it in the YouTube video URL box.

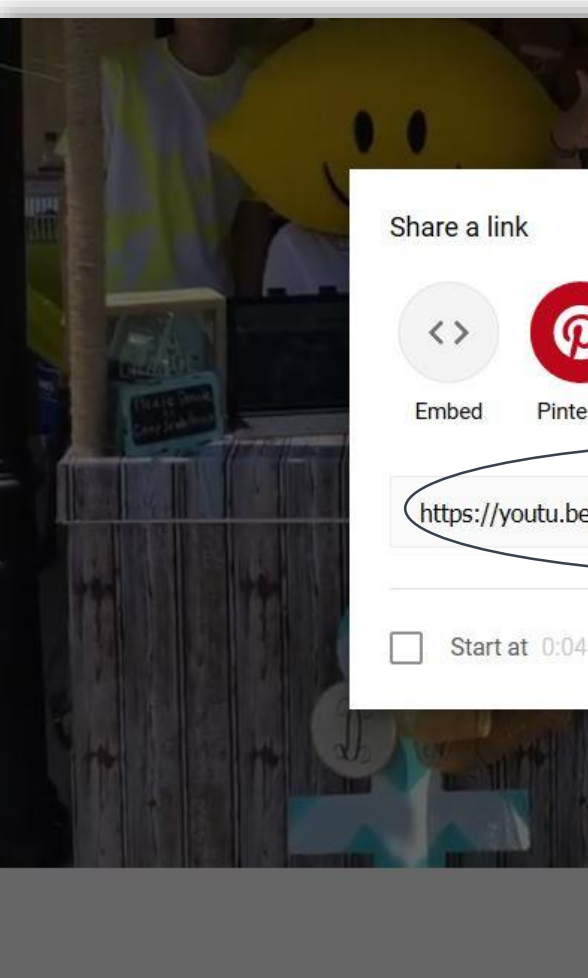

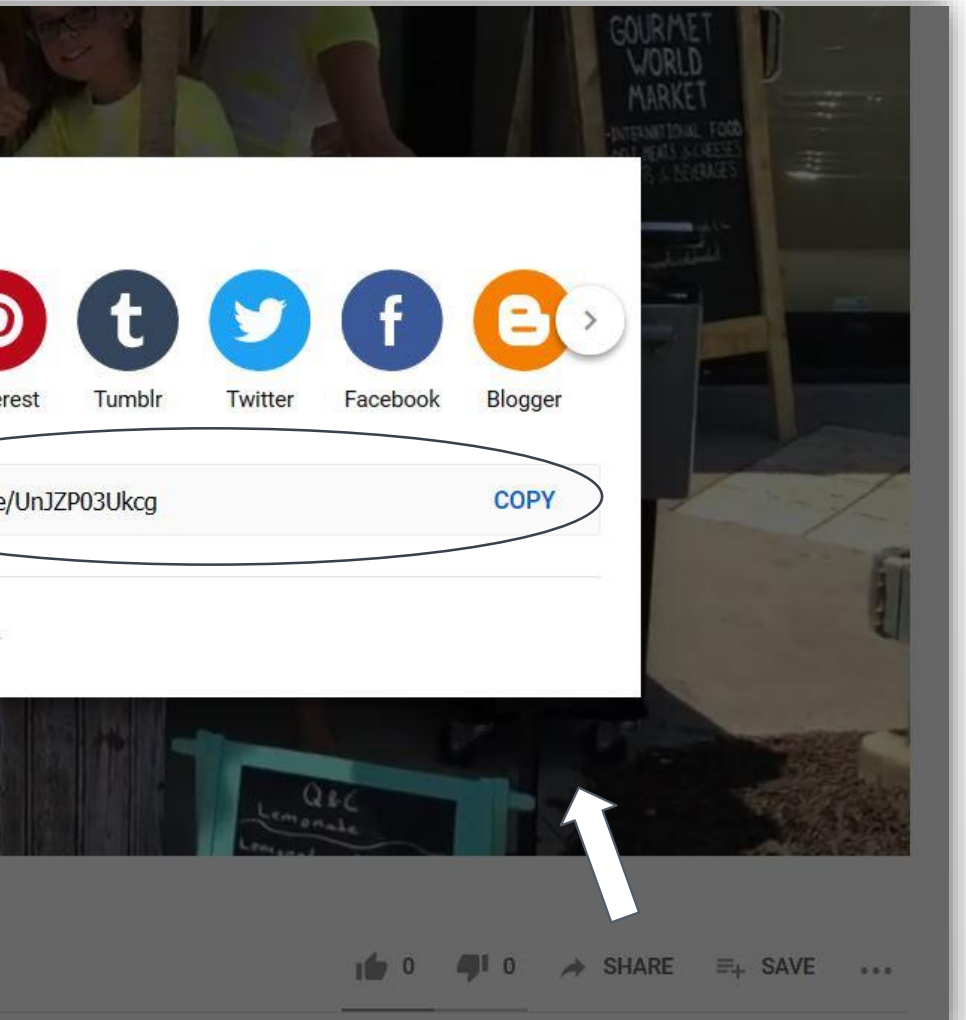

After you submit your event, it will be reviewed by the Chamber team. Once it has been approved it will appear on the [Chamber Events calendar](https://business.mygulfcoastchamber.com/events)

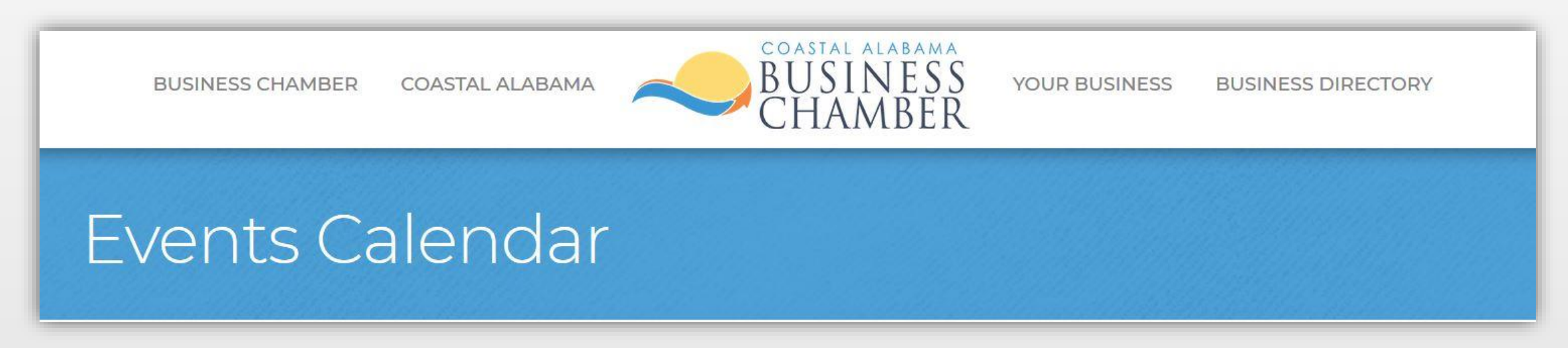

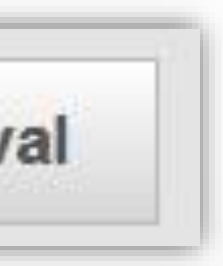

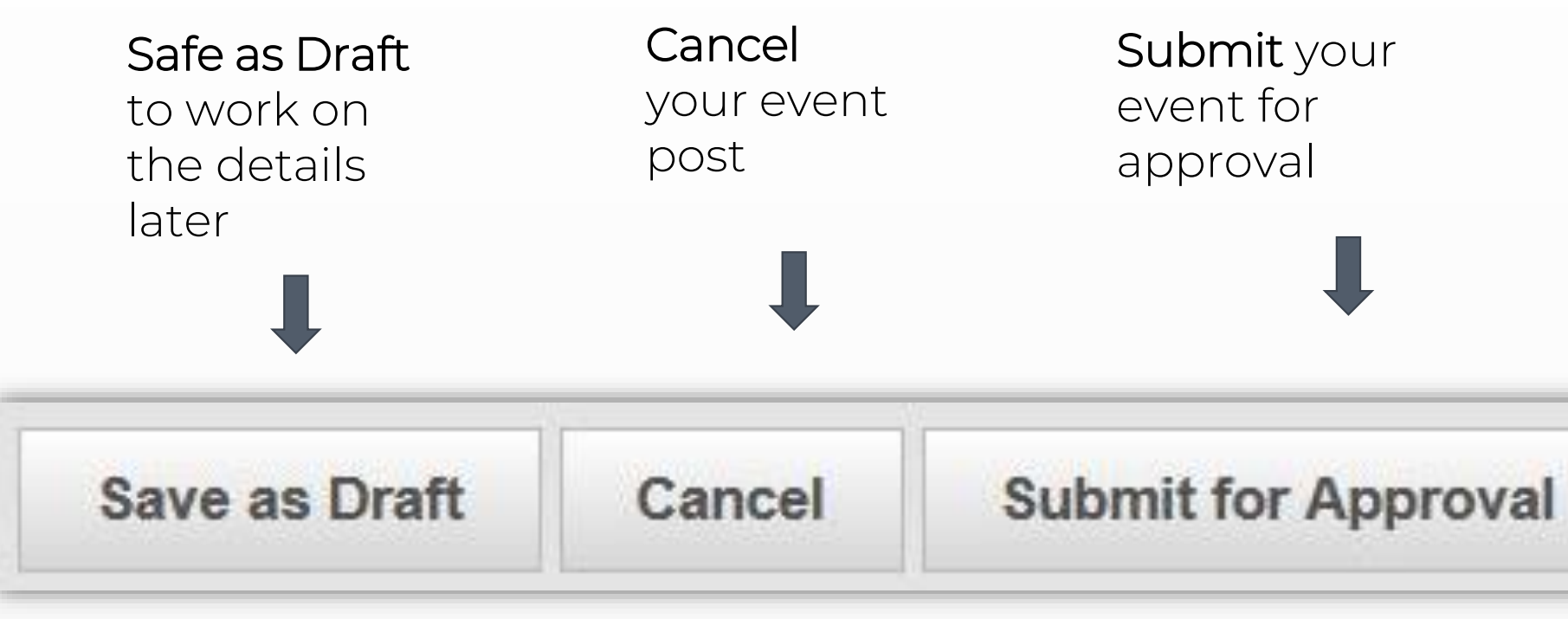

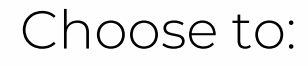